#### **A** [John-Hatcliff](https://github.com/John-Hatcliff) / [HAMR-Examples](https://github.com/John-Hatcliff/HAMR-Examples) (Private)

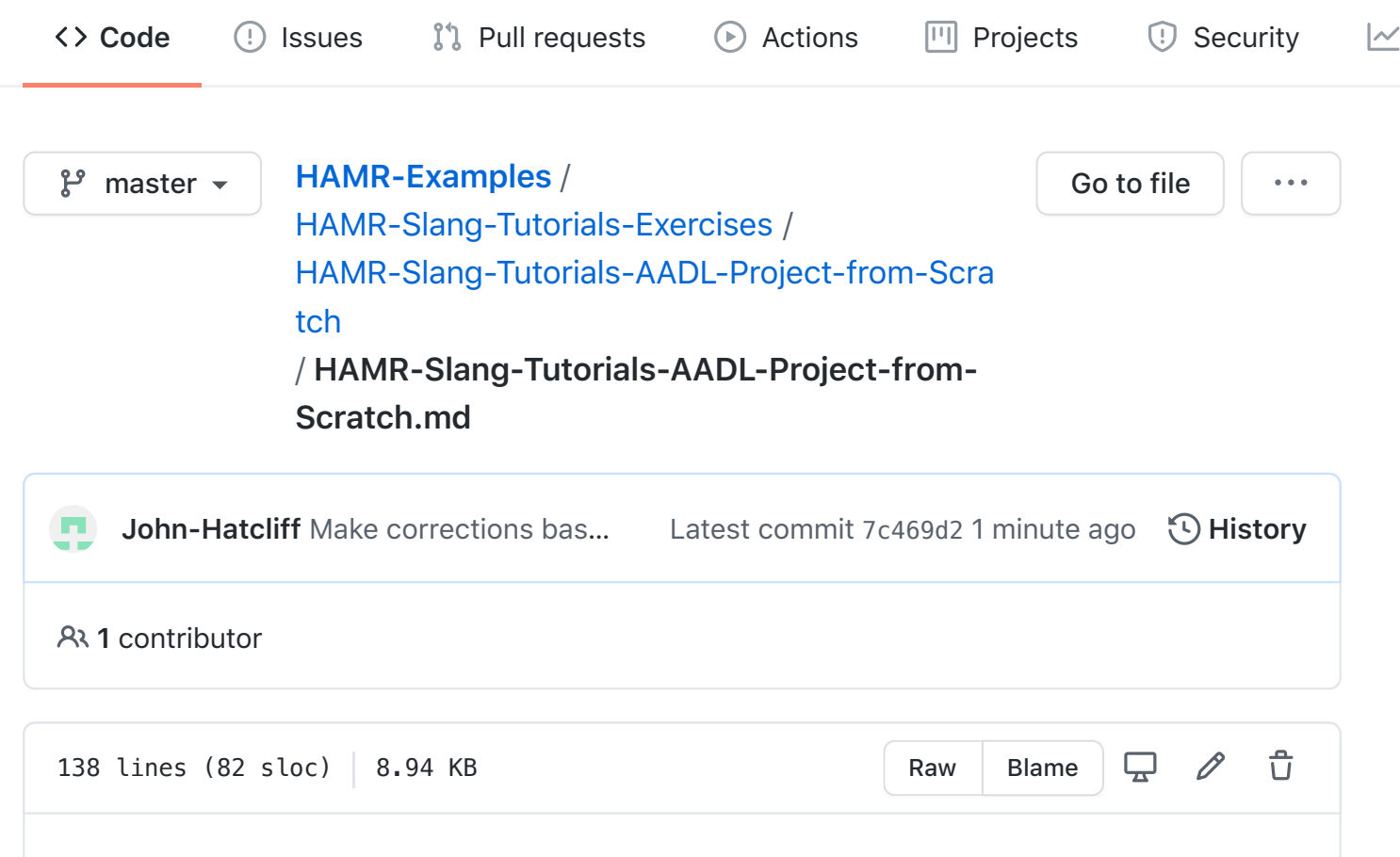

#### Exercise: AADL Project from Scratch

### **Pre-conditions**

- The FMIDE customization of the OSATE AADL editor should be installed as described in Tool Tutorial: HAMR Installation and the FMIDE/OSATE installation confirmed to be functioning correctly as in the Tool Tutorial: Loading an Existing AADL Project into OSATE/FMIDE.
- Understand the concepts of the OSATE/FMIDE Eclipse workspace as presented in Tool Tutorial: AADL OSATE Workspace Concepts

### **Objectives**

- Learn the basics of using OSATE to create a simple AADL project
- Further solidify the understanding of syntax of AADL software components

system, process, and thread

Learn how to create a instance model diagram of the system (the most common diagram for understanding AADL system/model structure)

# **Description**

In this exercise, you will build an AADL model of a simple producer / consumer system. This will include defining simple threads, processes, and packages.

## **Background**

It is often useful to draw an informal diagram of your system before you start editing models in AADL/OSATE. The figure below is an informal sketch of the system that we will build for this exercise.

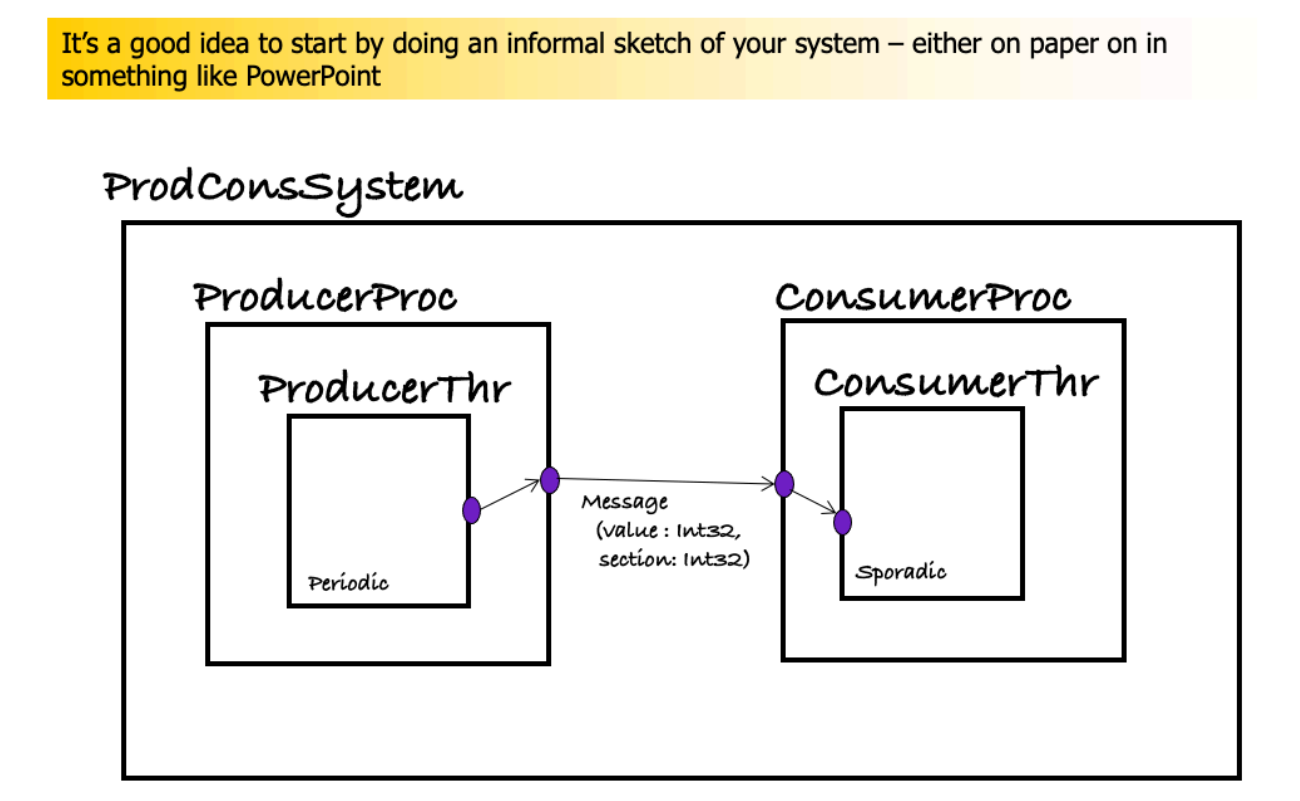

A producer thread sends a message with two fields to a consumer thread: a value field, and a section field (imagine a section number indicating a particular grouping/bucket of values). Note that these fields are made up just to illustrate technical concepts of AADL structs -- they don't represent any realistic domain modeling.

- The producer thread is a periodic component -- it will be dispatched periodically to send messages to the consumer.
- The consumer thread is a sporadic component -- it will be dispatched by the arrival of the message.
- The producer thread is contained in a producer process; similarly for the consumer. These two processes are integrated to form the top-level system.

## **Exercise Activities**

• Create HAMR project structure. Create a folder/directory HAMR-Slang-Tutorials-Prod-Cons structure matching the image below to hold the AADL project that you will create in this project. This is the standard directory structure that we recommend for all HAMR projects. In this exercise, you won't use the hamr folder (we will use it in a subsequent exercise in which we add Slang code). You will create your OSATE AADL project in the aadl folder.

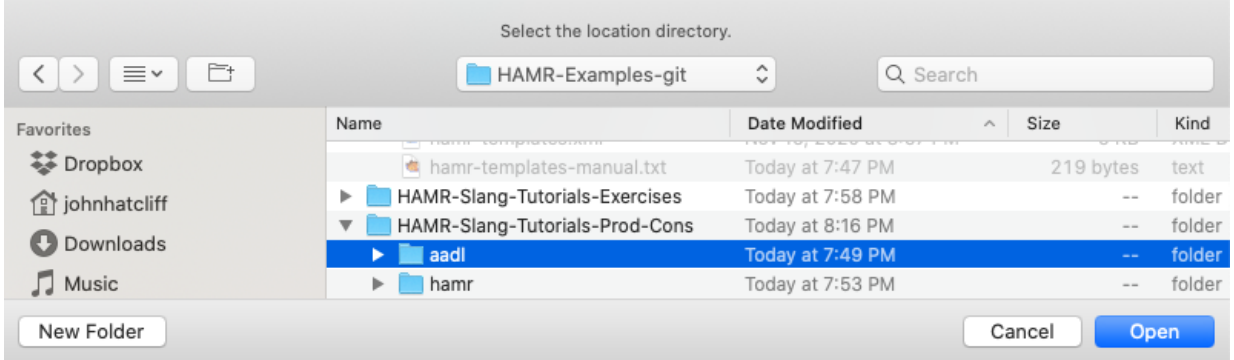

Use OSATE menus to create a new AADL project.

Use the OSATE menu option File / New / AADL Project as shown below to launch the New AADL Project Dialog.

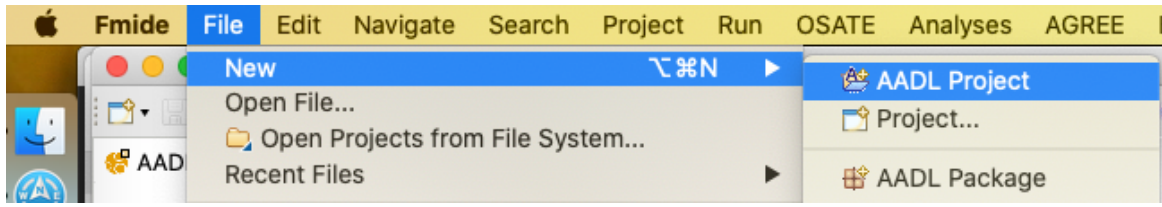

Set the fields in the New Project dialog as shown below (see notes below screenshot).

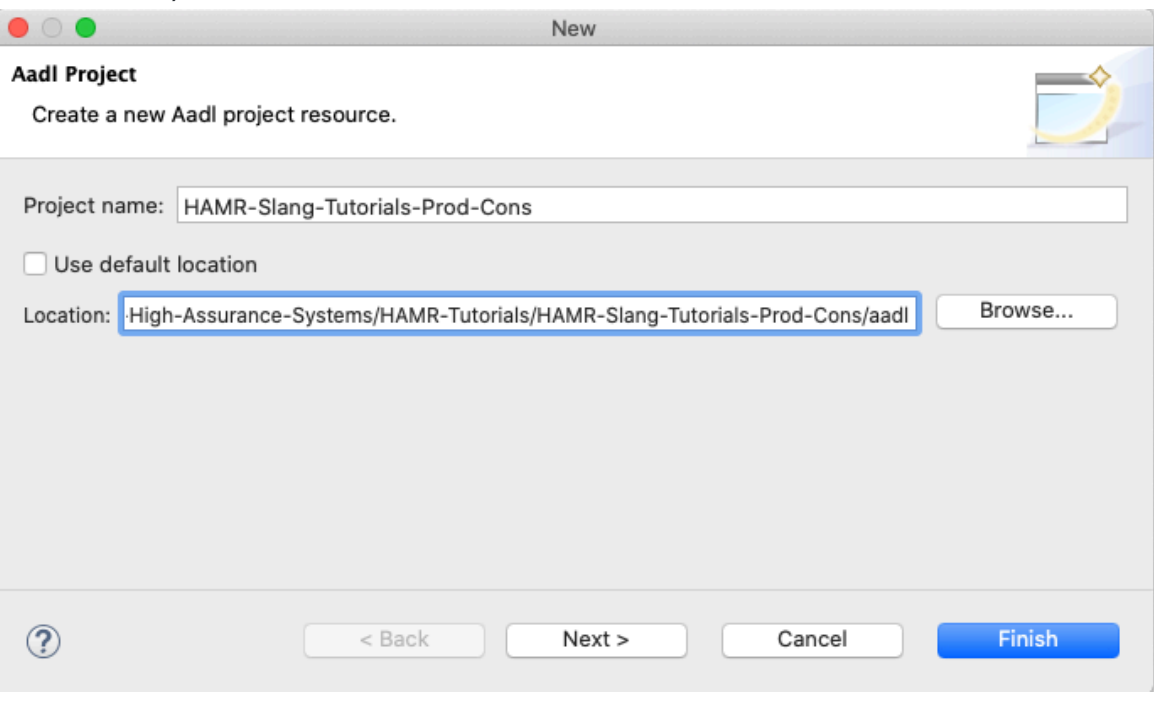

Notes:

- The Project name can be set to HAMR-Slang-Tutorials-Prod-Cons (or something similar)
- The Use default location option should be *unchecked*
- The Location should be set to the aadl folder from the *Create HAMR project structure* activity above.

After OSATE creates the project, confirm that you see the HAMR-Tutorials-Prod-Cons project in the AADL Navigator as shown in the screen shot below.

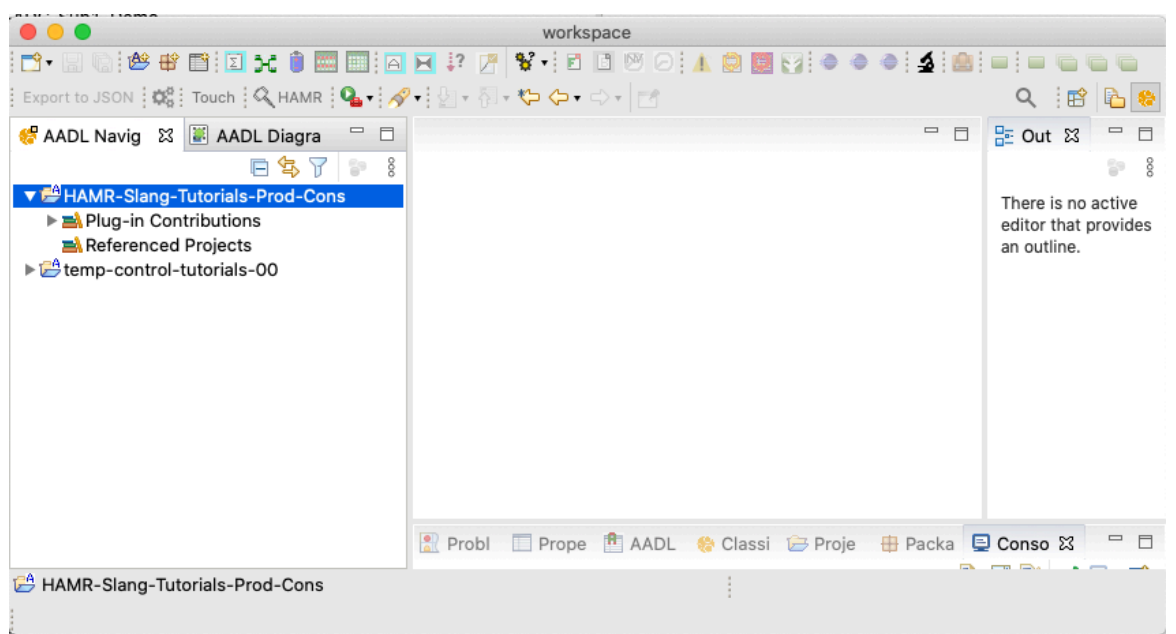

Create Producer Package. Use the OSATE menu system (e.g., highlight the HAMR-Tutorials-Prod-Cons project as shown below, right-click to access the context menu, and the New AADL Package option) to create an AADL package called Producer .

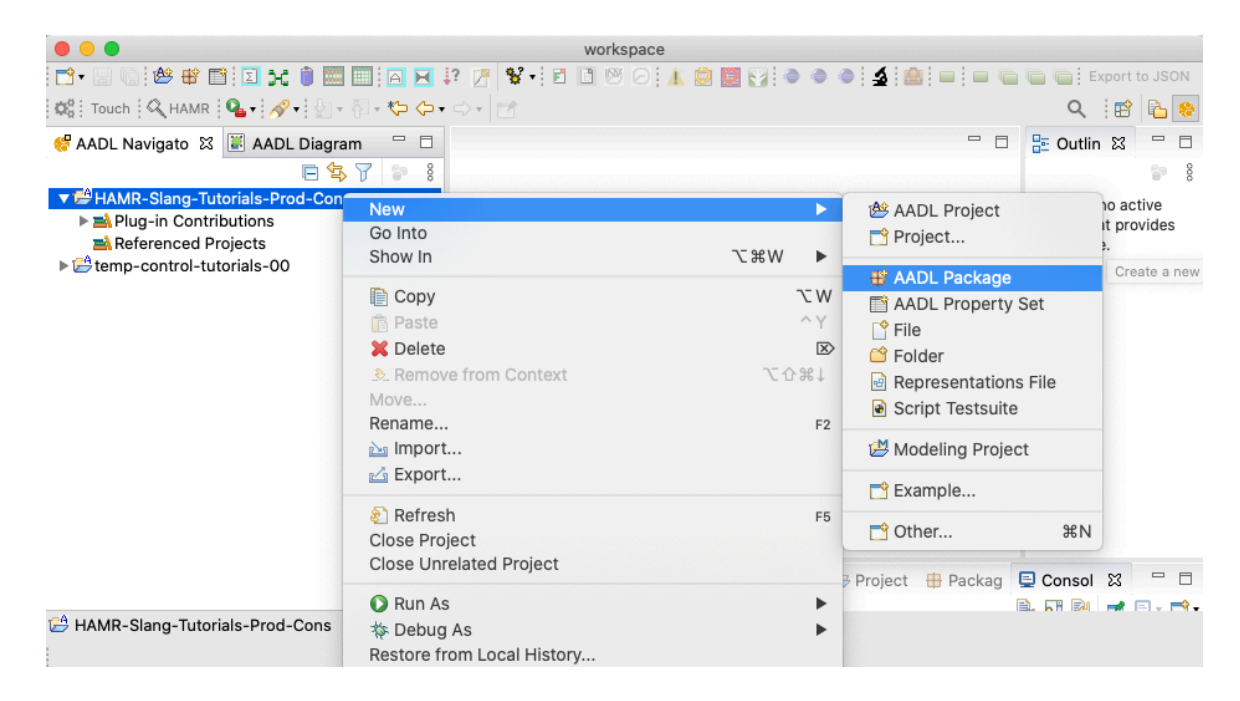

Complete the New Package dialog as in the screenshot shown below.

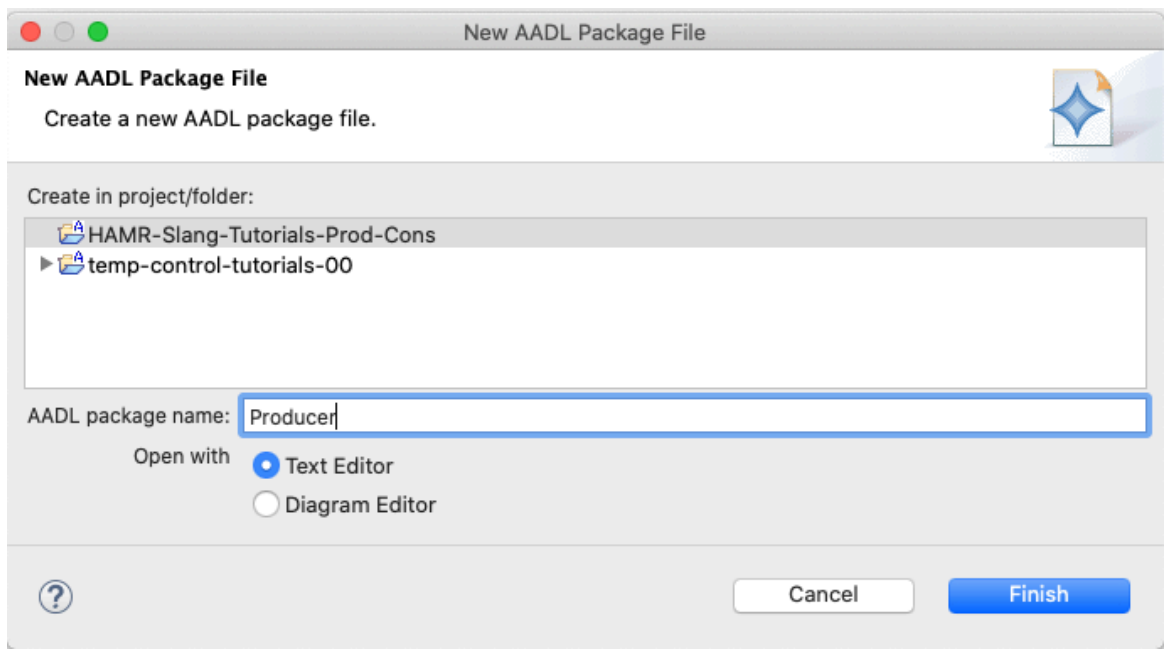

Configure Producer package imports. Using the HAMR package template as guidance, configure the package imports using the with clause to ProdCons

```
 package Producer
 public
   with ProdCons;
   -- package contents go here
 end Producer;
```
Create a ProdCons package to hold system-level definitions including message type. Using the OSATE menus and HAMR package template (following the steps used in creating the Producer package above), create a ProdCons package that imports the AADL base types, data model definitions, and Producer package (the Consumer import is not used yet, so it is commented out).

```
 package ProdCons
  public
    public
     with Base_Types, - needed when using AADL
base types
          Data_Model, - needed when defining new
types
           Producer; -- Consumer; -- access to producer
```
and consumer processes

 -- package contents go here end ProdCons;

- Create Message type for messages sent from producer to consumer. Using the HAMR templates as a guide, use an AADL data component type and implementation in the ProdCons package to create a "struct" data type called Message that has the following two fields.
	- value, which has type Base\_Types::Integer\_32
	- o section, which has type Base\_Types:: Integer\_32
- Create ProducerThr thread in the Producer package. Using the HAMR templates as a guide, create a thread component type ProducerThr and implementation ProducerThr.i in the Producer package.
	- create an output event data port in the component type named outMessage with type ProdCons::Message
	- o set the dispatch protocol property to Periodic
	- o set the period to 1sec
- Create ProducerProc process in the Producer package. Using the HAMR templates as a guide, create a process component type ProducerProc and implementation ProducerProc.i in the Producer package.
	- specify an output event data port in the component type named outMessage with type ProdCons::Message
	- $\circ$  in the component implementation, specify a thread subcomponent instance named producerThr using the ProducerThr.i component implementation.
	- specify a port connection named msgPTtoPP that connects the outMessage port of producerThr to the outMessage port on the ProducerProc interface.
- Create the Consumer package. In a similar fashion to the creation of the Producer package, create a Consumer package with ProdCons as the only import.

*Note: The model for Consumer artifacts is symmetric to those for Producer . So for the steps that follow, you may find it convenient to simply copy the Producer artifacts and edit them to have consumer-based names and to reverse the directionality for ports/connections.*

- Create a ConsumerThr thread in the Consumer package. Using the HAMR templates as a guide, create a thread component type ConsumerThr and implementation ConsumerThr.i in the Consumer package.
	- specify an input event data port in the component type named inMessage with type ProdCons::Message
	- $\circ$  set the dispatch protocol property to Sporadic because we want this thread to be dispatched when a message arrives.
	- $\circ$  set the period to 1sec
- Create a ConsumerProc process in the Consumer package. Using the HAMR templates as a guide, create a process component type ConsumerProc and implementation ConsumerProc.i in the Consumer package.
	- specify an input event data port in the component type named inMessage with type ProdCons:: Message
	- <sup>o</sup> in the component implementation, specify a thread subcomponent instance named consumerThr using the ConsumerThr.i component implementation.
	- specify a port connection named msgCPtoCT that connects the inMessage port on the ConsumerProc interface to the inMessage port of consumerThr .

Now we return to the ProdCons package (where we previously defined the Message type) to define the integrated system.

- Create ProdConsSystem System. Using the HAMR templates as a guide, create a system component type ProdConsSystem and a system component implementation ProdConsSystem.i in the ProdCons package.
	- The body of the component type will be empty because there are no features of the system interface (the system does not "connect to the

outside world").

- <sup>o</sup> In the system component implementation, specify an instance of the Producer::ProducerProc.i process named prod , and specify an instance of the Consumer::ConsumerProc.i process named cons .
- Specify a port connection msgPPtoCP from the outMessage of prod to the inMessage port of cons .

At this point, if you have not already done so, you may find it convenient watch the solution video that walks through the construction of the model.

Create a structure diagram from the system component implementation following the steps illustrated in the solution video. When you have configured the diagram to show all of the subcomponents, etc. it should look something similar to what is shown below.

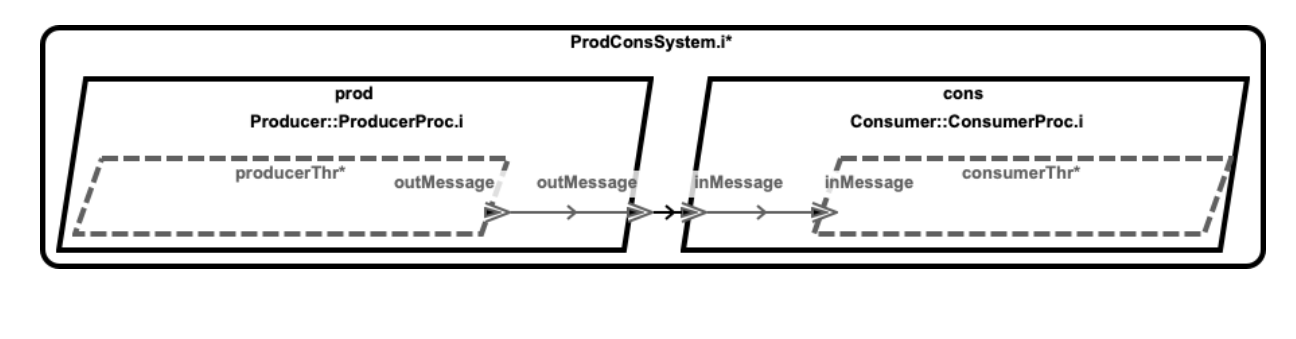